## Discover your phone

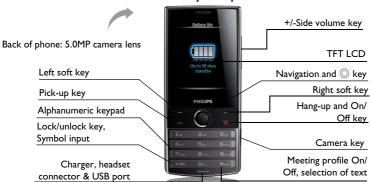

Philips continuously strives to improve its products. Therefore, Philips reserves the rights to revise this user guide or withdraw it at any time without prior notice. Philips provides this user guide "as is" and does not accept, except as required by the applicable law, liability for any error, omission or discrepancy between this user guide and the product described. The device is meant to be connected to GSM/GPRS/EDGE networks.

## How to ...

| Swith the phone On/Off                    | Long press and release 👨.                                                                                                    |
|-------------------------------------------|----------------------------------------------------------------------------------------------------|
| Enter your PIN code                       | Enter your PIN code using the keypad and press 🔘 to confirm.                                                                                  |
| Lock keypad                               | Long press and release ••• on the keypad.                                                                                                    |
| Unlock keypad                             | Long press $\  \  \  \  \  \  \  \  \  \  \  $ on the keypad or slide the lock icon to unlock on idle screen.                                 |
| Make a call                               | Enter the phone number using the keypad and press —.                                                                                          |
| Answer a call                             | When the phones rings, press —.                                                                                                    |
| End a call                                | Press তি.                                                                                                    |
| Activate/Deativate<br>handsfree mode      | During a call, press —H-Free/H-Held.                                                                                                    |
| Access received messages/<br>missed calls | On idle screen, press OView.                                                                                                    |
| Select text entry method                  | Press Fire repeatedly on the editing screen. Long press Fire to turn T9 input on or off. Long press Fire and release to access Languages bar. |
| Access main menu                          | Tap Menu on idle screen.                                                                                                    |

I

| Access contacts                            | Tap Contacts on idle screen or press Contacts.                                           |
|--------------------------------------------|------------------------------------------------------------------------------------------|
| Quickly return to idle when browsing menus | Press 👨.                                                                                 |
| Vibration on/off                           | Long press 🔐 on keypad.                                                                  |
| Show short cut displays on idle screen     | Go to Menu > Settings > General > Dashboard. Select and turn on your desired short cuts. |
| Switch between displays                    | Slide the bottom sidebar of idle screen.                                                 |

### Soft keys

The ①, 🖃 and 🖃 are located at the top of the keypad area. Pressing the soft keys allow you to select the options above them on the screen. Such options are contextual: they vary according to current context.

#### Main Menu

The main menu gives you access to all the different features of your mobile phone. The table below summarizes the functional icons on the main menu. To find more information about their functions, refer to the pages.

| Entertainment | Browser   | Media player |
|---------------|-----------|--------------|
| Page FF       | <b>6</b>  | F000 57      |
| page 55       | page 45   | page 57      |
| Camera        | Messaging | My files     |

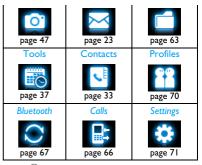

Press *Menu* on idle screen to access the main menu and press ♠, ▼, ◀ or ▶ to navigate through the icons and lists. Press *Select* to access the options related to the selected item. Press *Back* to return to previous menu. Press to return to the idle screen.

## **Fast Keys**

- Long press to enter "+" when making international calls.
- Long press to access the voice
- Vibration on or off for incoming calls or messages.

## Navigation Keys

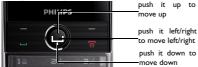

Press navigation key to view the menu and options

You can configure the navigation keys ♠, ▼, ◀ or ▶ to access your favorite features directly.On idle screen, press the keys to access the features.

Go to Settings > General > Fast keys to check the default settings of the navigation keys ♠, ▼, ◀ or ▶ and 🖃 , 🖃 keys.

### To change the default settings,

- I. Select the item to be changed.
- 2. Press Select to assign a new shortcut to the key.
- 3. Press ▲ or ▼ to select, and 

  Select to confirm.

## **Functional displays**

On the idle screen, you can switch between up to 5 displays.

With such functional displays, you can quickly check or edit to-do list (*Calendar*) or memos (*Quick notes*); or play music (*Music*) or listen to radio (*FM radio*) from the idle screen; or show clock time (if you select *Analog* or *Digital* in *Settings* > *Time* & *date* > *Time display mode*).

### Customize functional displays

Select up to 5 functional displays as needed.

- I. Go to Settings > General > Dashboard.
- Select your option. Press Ocheck/Uncheck to select or unselect.
- 3. Press Done to finish setting.

If you want to deselect Clock, please go to Settings > Time&Date > Time display mode, and select off.

#### Switch between different displays

- · Slide the bottom sidebar of idle screen.
- Or, click or to change displays.

### Operate functional displays

- Press key to select different dispalys.
- Press O to confirm.

## Play music on displays

- Play/Pause: press to play/start or stop the music.
  - click or to select the music from file.
- 2. Edit the music player: press Music enter into music player, select options.

3. Press sto turn off the muisc player, then tap Yes to confirm.

### Listen to a radio station on displays

- To turn to a radio station, always plug the supplied headset into your phone.
- Play/Pause: press©turn on/turn off radio. click or ▶ to start the auto tuning to the next available station
- Edit the radio station: Click FM radio enter into radio station, press Options to select.
- 4. Press sto turn off the radio player, then tap Yes to confirm.

## Stylus

The touch screen allows you to enter text by directly writing on the screen, or tap to select the desired option. The supplied stylus makes it easier to do so.

The first time you switch on the phone, you are asked to do calibration for the stylus. Thus,

strokes or taps by the stylus will be precisely displayed on the screen.

You can also do the calibration in Settings > General > Pen calibration by following the screen instructions.

## Power-saving mode

After the set time span, the phone has the idle screen turned off automatically. To exit the power-saving mode, press any key. For power-saving purpose, set the time span to a low value in Settings > Display > Backlight duration & Backlight level.

## Auto keypad lock

In the idle mode, your phone can have the keypad locked automatically after the set time span.

## To set the auto keypad lock

Go to Settings > General > Auto keypad lock.

## To unlock the keypad

Long press \*\*.\*\* or slide the lock to unlock keypad.

## To lock the keypad manually

On the idle screen, long press \*\*\*.

## **Predictive dialing**

Quickly search and list your desired phone number (saved in SIM or/and Smart phonebook and call history) on the idle screen.

\*If the phone number you finding is not saved in SIM or/and Smart phonebook and call history, the funtion of predictive dialing is unavailable.

## Turn the predictive dialing on/off

Go to Settings > General > Predictive dialing > On/ Off to enable or disable the function.

## Use predictive dialing

- I. Press •, ▶ to turn Predictive dialing on in Settings
- > General, if necessary.
- 2. On the idle screen, enter any two consecutive numbers from the contact phone number you want to dial.
- 3. On the *Dialling* screen, the records with the two consecutive numbers and from the SIM or smart phonebook and call history will display in the *Search* list.
- 4. Slide to scroll the Search list, and press to dial the number you desired.

## Table of contents

| I | Getting Started                        | П  |   | Creating messages              | 2 |
|---|----------------------------------------|----|---|--------------------------------|---|
|   | Insert the SIM card                    | П  |   | Organizing your messages       | 2 |
|   | Charge the battery                     | 13 |   | Defining your message settings | 2 |
|   | Set clock                              | 13 |   | E-mail                         | 2 |
|   | Insert the micro-SD card (memory card) | 14 |   | Broadcast messages             | 3 |
| 2 | Text Entry                             | 16 | 5 | Contacts                       | 3 |
|   | Using the supplied stylus              |    |   | Adding or editing contacts     | 3 |
|   | (the handwriting recognition mode)     | 16 |   | Searching for a contact        | 3 |
|   | Using the alphanumeric keypad          | 16 |   | Managing your contacts         | 3 |
| 3 | Calling                                | 19 |   | Special numbers                | 3 |
|   | Making a call                          | 19 | 6 | Tools                          | 3 |
|   | Answering and ending a call            | 20 |   | Using your business organizer  |   |
|   | Options during a call                  | 20 |   | Create your to-do list         | 3 |
|   | Handling multiple calls                |    |   | Check your calendar            | 3 |
|   | (Network-dependent)                    | 21 |   | Edit your to-do list           | 3 |
|   | Making an emergency call               | 22 |   | Delete expired tasks           | 3 |
| 4 | Messaging                              | 23 |   | Using your business assistant  |   |

8 Table of contents

| Edit a text memo                  | 39 | STK                                     |
|-----------------------------------|----|-----------------------------------------|
| Sound recorder                    | 39 | 8 Camera                                |
| Using your clock and timer        |    |                                         |
| Alarm                             | 41 | Camera                                  |
| Text reader                       | 41 | Video recorder                          |
| Using your business assistant     |    | 9 Entertainment                         |
| Blacklist                         | 42 | lava games and application              |
| Back up your phonebook            | 43 | , , , , , , , , , , , , , , , , , , , , |
| Others                            |    | 10 Media player                         |
| Calculator                        | 43 | Music player                            |
| Countdown timer                   | 43 | FM radio                                |
| Torch                             | 44 | II My files                             |
| Currency converter                | 44 | Finding your files                      |
| Number location                   | 44 | Managing your files                     |
| Browser                           | 45 | Sharing your files                      |
| Managing your browser             | 45 | Using your files                        |
| Accessing web sites               | 45 | 12 Calls                                |
| Enabling/ disabling push messages | 45 | 12 04113                                |

Table of contents 9

|    | Call history                     | 66 |
|----|----------------------------------|----|
| 13 | Bluetooth                        | 67 |
|    | About Bluetooth                  | 67 |
|    | Connecting to a Bluetooth device | 67 |
|    | Getting connected by             |    |
|    | a Bluetooth device               | 68 |
|    | Editing your device list         | 69 |
| 14 | Profiles                         | 70 |
|    | Adjusting ringer settings to     |    |
|    | different scenes                 | 70 |
| 15 | Settings                         | 71 |
|    | General                          | 71 |
|    | Display                          | 72 |
|    | Time&Date                        | 72 |
|    | Sound                            | 73 |
|    | Calls setting                    | 73 |
|    | Security                         | 74 |
|    |                                  |    |

| Java settings                        | 7  |
|--------------------------------------|----|
| Network settings                     | 7  |
| Icons & Symbols                      | 7  |
| Precautions                          | 7  |
| Tips                                 | 8  |
| Troubleshooting                      | 8  |
| Philips Authentic Accessories        | 9  |
| Trademark Declaration                | 9  |
| Specific Absorption Rate Information | 9  |
| Limited Warranty                     | 9  |
| Declaration of conformity            | 10 |
|                                      |    |

Table of contents

## I Getting Started

Congratulations on your purchase and welcom to Philips!

To get the most of your product and enjoy all Philips has to offer, register your product at www.philips.com/welcom.

Please read the safety instructions in the "Precautions" section before use.

To use your phone, you must insert a valid SIM card supplied by your GSM operator or retailer. The SIM card contains your subscription information, your mobile phone number and a memory in which you can store phone numbers and messages.

## Inserting the SIM card

Follow the steps bellow to insert your new SIM cards. Remember to switch off your mobile phone before removing the back cover.

 Press on the back cover and slide the cover as showm.

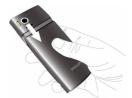

2. As shown, take out the battery.

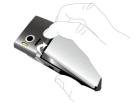

You may lose all your personal settings if you remove the battery when the phone is switched on.

As shown, align your SIM card with the SIM care slot, beveled corner facing you and gold contact downwards. Insert your SIM card under the metal clip holder.

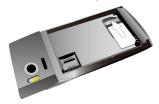

As shown, align the metallic connectors on the battery and battery slot. Insert the battery until it is locked.

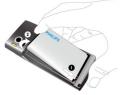

**5.** As shown, insert the back cover from the bottom. Push the cover until it is locked.

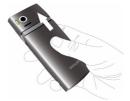

Remove the protective film covering the screen and camera lens before using the phone.

## Charging the battery

Your phone is powered by a rechargeable battery. A new battery is partially charged. The battery symbol indicates the state of the battery.

To charge the battery, plug in the connector as shown below. Then plug the other end into a power socket.

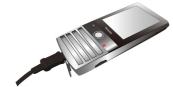

During charging, the battery symbol scrolls.

Keeping the charger plugged to the mobile phone when the battery is fully charged will not damage the battery. The only way to turn off the charger is to unplug it, so it is advisable to use an easily accessible power socket.

If you do not intend to use your phone for several days, we recommend that you remove the battery.

You can use the phone while it is charging. If the battery is completely flat, the battery symbol will only reappear after a few minutes of charging.

#### Set clock

Check that your phone is switched on.
 Long press if necessary. Enter the PIN
 code if required. A PIN code is a 4- to 8 digit secret code of your SIM card. It is
 preconfigured and communicated to you
 by your network or retailer.

If you enter an incorrect PIN code three times in succession, your SIM card will be blocked. To

## unblock it, you must request the PUK code from your operator.

2. On idle screen, press 

Menu and go to 
Settings > Time&date.

Time format/Date format: Select the time (12-hour or 24-hour clock) and date format by pressing the navigation keys ▲ or ▼ and ○Select.

Set date/Set time: Press ▲ or ▼ repeatedly until you reach the desired digits.

Time display mode: To display time and date on idle screen, press ▲ or ▼ to show the time in a clock (Analog) or digits (Digital). Press Select to confirm.

# Display local and international clocks

You can display two clocks on the idle screen, one showing your local time and the other the time of your destination.

- Check that you have set your local time and date.
- Go to Settings > Time&date > World clock:
   World clock status: Press ◀ or ▶ to turn on/
   off the international clock.
   Local city/Foreign city: Press ◀ or ▶ select
   time zone and city. Press ➡ Options to
   turn on the daylight saving time if applicable.
   Switch cities: Switch between local and
   foreign clocks.

# Inserting Micro-SD card (memory card)

You can expand the memory of your phone by adding a micro-SD card.

Supported capacity: up to 8GB

 Follow Step 1 and Step 2 under "Inserting the SIM card".

As shown, push down the card holder and lift it up. Aligh your micro-SD card with the slot. Put it in place.

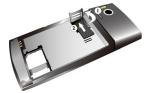

Press down the card holder and pull it until it is locked.

## 2 Text Entry

Your mobile phone supports a number of text entry methods, including T9 input, multi-tap input, numeric input and symbol input.

# Using the supplied stylus (the handwriting recognition mode)

Write on the screen using the supplied stylus, as you do on paper using a pen.

- Press .....: to enter symbols and punctuations.
- Press =: Short press to clear a letter.

## Using the alphanumeric keypad

### Select text entry modes

Press repeatedly to select your desired inputs:

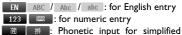

Chinese

Simplified /Tranditional Chinese

- To switch the T9 English input on or off, press more than 3 seconds, and then release it.
- 3. To enter a symbol and punctuations, press

The text editor remembers the last input method you have used before you exit the editing screen. When you access the editor again, it will automatically select the last input method you have used.

16 Text Entry

Depending on the language you select for your phone, the supported input methods may vary.

## **Entering text**

- 1. Select your desired text entry methods.
- Enter text by using the alphanumeric keypad.
  - 2 to 9 To input letters (T9/ phonetic input)

Press repeatedly to input desired letters (multi-tap input).

- to 600 To enter strokes (stroke input)
- To browse candidate words (T9/ phonetic/multi-tap input)
  - ▲,▼ To browse the candidate words on the previous/next page (T9 input/multi-tap input)
  - Select To confirm the selection
  - To input a space

Clear Short press to clear a letter,
Long press to clear all entries.

If necessary, press or to exit the input mode to idle screen.

## T9<sup>®</sup> input

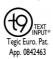

T9® predictive text input is an intelligent editing mode for messages, which includes a comprehensive dictionary. It allows you to quickly enter text.

You need to press only once on the key corresponding to each letter needed to spell a word: keystrokes input are analyzed and the word suggested by T9® is displayed at the popup window.

## How to enter the word "Home":

- I. Press (4), (62), (62), (34).
  - The screen displays the first word of a list: Good.
- 2. Press ▼ to scroll and select Home.

Text Entry 17

3. Press Select to confirm.

## Multi-tap input (ABC/Abc/abc)

Press the keys that are marked with the corresponding letter you wish to enter. Press once to get the first letter on the key, press twice quickly to get the second letter and so on until the letter you want is displayed on the screen.

Example: how to enter the word "home": Press  $4 \stackrel{\wedge}{=} , 4 \stackrel{\wedge}{=} (GHI), 6 \stackrel{\wedge}{=} , 6 \stackrel{\wedge}{=} , 6 \stackrel{\wedge}{=} (MNO), 6 \stackrel{\wedge}{=} (MNO), 8 \stackrel{\wedge}{=} , 9 \stackrel{\wedge}{=} (DEF).$ 

## Stroke input

The principle of stroke input is to dissect and separate every stroke of a Chinese character according to sequence. When you wish to input the character, press the keys corresponding to the required strokes according to sequence to get the desired character. The stroke input method in this phone classifies a Chinese character into 5 basic strokes: (horizontal,

vertical, left falling stroke, right falling stroke and over-down) as well as a special stroke. When the stroke you need does not correspond to the 5 basic strokes, replace it with the special strokes.

18 Text Entry

## 3 Calling

## Making a call

## From idle screen

- I. Enter the phone number.
- 2. Press \_ to dial the number.
- 3. Press To hang up.

For international calls, long press on to enter the "+" sign for the international prefix.

# Use the phonebook (see "Contacts" on page 33)

- - To search for a contact, enter the contact name (up to 5 characters) using the alphanumeric keypad, or select a contact from the list.
- Press to dial the selected number.
   For IP calls (China only), select Options >

#### IP call.

You can preset your IP service number under Settings > Calls setting > IP prefix.

3. Press To hang up.

## Speed dial

On the idle screen, you can call a preset speed-dial number by long pressing a numeric key (2. to 9...).

Set your speed-dial number before dialing it.

To assign a speed-dial key to a contact:

- **I.** Go to Settings > General > Speed dial.
- In Set number, select one of the locations (corresponding to the numeric keys <sup>2</sup>/<sub>---</sub> to <sup>9</sup>/<sub>---</sub>).
- **3.** Press Assign to assign to the location a contact from your phonebook.

## Answering and ending a call

When you receive a call, the number of the caller may be displayed, depending on whether or not the calling party has chosen to display his or her ID. If the number is stored in the phonebook, then the corresponding name is displayed.

- Answer the call: Press  $\square$  or  $\bigcirc$ .
- Hang up: Press 📧.
- To answer or end a call using the supplied one-key headset, (see "Headset" on page 90).
- To reject calls from certain contacts, you can add the contacts or numbers to your blacklist. In Contacts > Options > Advanced, Messaging > Inbox or Calls > All calls, select a contact or phone number, and press Options > Add to blacklist (For more information about blacklist, (see "Blacklist" on page 42)).

The phone will not ring and vibrate if it is in Silent mode (see "Profiles" on page 70).

## Options during a call

During a call, you can press to select *H*-free or *H*-held mode. Press Options to access the following options:

- Hold single call: Put current call on hold
- End single call: End current call
- Sound recorder: Record conversation during a call. (see "Record a sound memo" on page 39)
- Mute: Mute/unmute the call

#### Sound recorder

In most countries, recording of telephone conversation is subject to legislation. We advise you to notify the caller if you intend to record the conversation and only do so if they agree.

You should also ensure confidentiality of the recordings.

To record a conversation during a call, select *Options* and select *Sound recorder*. Recorded sound is saved in \*.amr format and stored in *Audio* of *My files* menu. (see "Finding your files" on page 63).

#### Mute or unmute a call

During a call, select *Options* and select to set the *Mute* function *On/Off*. If you select *Mute*, the microphone will be deactivated.

## Adjust the volume

During a call, press side volume key + or - to increase or decrease the volume.

## Handling multiple calls (Networkdependent)

You can handle two or more calls at the same time, as well as make conference calls with your

phone. The availability of this feature is dependent on your network operator and/or your subscription.

#### Make a second call

You can make a second call when there is an active call or with a call on hold. While on the phone, enter the number (or select a contact from the phonebook) and press . The first call is put on hold and the second number is dialed. You can then select options to access the following options:

- Swap: To toggle between 2 calls.
- Conference: To introduce the caller into a conference call.
- End single call: To disconnect one party from the call.
- End all calls: To disconnect all party from the call.
- Transfer: Connect the two calls. You are disconnected when the transfer is completed.

 Sound recorder: Record conversation during a call.

### Answer a second call

When you receive a second call while already in communication, the phone will emit a beep tone and the screen displays information about the incoming call. You can then:

- Press or to answer the call (the first one is put on hold).
- Press 📧 to reject the call.

To receive a second call, you must first deactivate *Call Divert* for (see page 73) and activate *Call waiting* (see page 73) must be activated.

## Making an emergency call

Without a SIM card in phone, you can press SOS to make the emergency call.

With a SIM card in phone, you can enter the emergency number in the idle mode, then press \_\_\_\_.

In Europe, the standard emergency number is 112, in the UK, it is 999.

## 4 Messaging

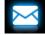

## **Creating messages**

## **SMS**

SMS enables you to send text messages to the other party, using Short Messaging Service (SMS). You can use the SMS menu to send messages to another hand-phone or a device that is capable of receiving SMS messages. To compose and send a SMS message, follow the steps below:

I. Select Create SMS, and write your message.

Press Options to access the following options:

Save as Save as draft- Save the SMS messages to Drafts.

Save as template- Save the SMS

messages as an SMS template.

Insert symbol To insert a symbol and

punctuation.

Insert contact Select to insert contact

information (name or mobile

number),

Insert template Select to insert a preset

message.

Clear text Clear all entries.

Input mode Select your desired input

method.

T9 on/off Switch the T9 input on or off.

Exit editor Exit the editing screen.

Help

Read the help details about the input method.

 Press Send to send the message to the desired contact or contact group (see "Contacts" on page 33)

### MMS

Your mobile phone can also send and receive MMS (Multimedia Messaging Service) messages. With MMS, you can send messages that contain pictures, sound and text.

When sending MMS messages, make sure that your recipient also has an MMS-enabled phone in order to view your messages. Follow the steps described below to compose and send an MMS

Select Create MMS, while edit content, press 

 Options:

Add Image, New Image, Add Sound, New Audio, Add Video, New Video

Add Image, Insert image, audio or video files New Image. to your MMS.

Text templates

Select to insert a preset message.

Attachment

Insert a file (such as .txt, .jar, etc) to your message.

Add Slide after, Add slide before Insert more slides into your message.

Slide time

Set the play time of MMS slides. The default value is 5 seconds.

Add bookmark text Add website information you saved as a bookmark (see "Browser" on page 45).

Preview Preview the current MMS. Press

or b to move to previous or

post page.

next page.

Details Show the file information of current message.

2. While finish editing content, press Send to enter the following:

To Press Select to enter the number or e-mail of the recipient.

Cc Press Select to enter the number or e-mail of other recipients to whom you wish to send a copy of the message.

Bcc Press Select to enter the number or e-mail of the recipients to whom you wish to send a copy of the message, by which the recipients in the Bcc list will be invisible to other recipients.

Subject Press © Edit to enter the subject of the MMS.

**3.** Press Done to access the next option:

Send Send the MMS only.

Save the MMS to Drafts.

Save the MMS as a template.

template

Back to edit Exit and back to continue message editing message.

Copyright protected pictures and sound cannot be sent by MMS.

## Use templates for messages

You can use ready-made messages as new messages. 10 SMS and 5 MMS messages are preset in the Templates folder. You can also save a message as a template.

- Select Templates > SMS or MMS.
- 2. Select your desired templates.

3. Press Options, and select Write message. The ready-made message appears on the edit screen.

For the SMS or MMS, or different folders. available options may vary.

## Organizing your messages

In this phone, your messages are sorted in the following folders:

**Inbox:** received messages

Outbox: unsuccessfully sent messages

Sent: sent messages

Drafts: messages saved as drafts

SIM archive: messages saved in the SIM card

## Find a message

Enter a folder, and then press ▲ or ▼ to select a message.

## Manage messages

Select a desired message, press OView to read the message, or press Options to access the following options:

| Reply     | Reply 1 | to th | e sen  | der.       |          |    |
|-----------|---------|-------|--------|------------|----------|----|
| Reply all | Reply   | to    | the    | sender     | and      | al |
|           | recipie | nts o | on the | c Cc and I | Bcc list | s. |

Reply to the MMS sender by SMS. Reply by SMS

Forward Forward the selected message.

Fdit Edit and send the selected

message.

Rebly

Delete Delete the selected message. Delete all Delete all messages in the folder.

Call sender Call the sender

Add to When you add the contact to the **blacklist** blacklist, you will not receive calls

from this contact anymore (see

"Blacklist" on page 42).

Archive to Move the selected message to your SIM SIM card Details View the sender name and message delivered date and time. Save as Save the messages as an template. template Save Save to your phone or memory card (if inserted) the picture, audio, objects video, or other attached file of current MMS message. Details Show the file information of

# current message. Defining your message settings

Some of your message settings are dependent on the service you subscribe with the network operator. Consult your network operator for your account settings, general settings, server profile, or other relevant settings. In Messaging > Settings > SMS,

Message center

Select your default SMS center. If not available on your SIM card, you must enter your SMS center number

This feature is subscription dependent.

Validity beriod Select the length of time your messages will be stored in the SMS centre. This is useful when the recipient is not connected to the network (and thus cannot receive your message immediately).

This feature is subscription dependent.

Delivery report

When set to *On*, this option will inform you via the SMS whether or not your own SMS message was sent.

This feature is subscription dependent.

Signature

Press © Edit to input the signature, and insert the signatiture to your message.

Send and save

When set to *On*, the message is sent and saved to the *Send* folder.

Font size

Set the font size for editing and reading a message.

In Settings > MMS > Common settings,

Combose

Set Slide time, Creation mode, Picture resizing, Auto signature and Signature. In Signature, press Select to enter the content of signature.

Sending

Set Validity period, Delivery report, Read report, Priority, Delivery time, Hide sender and Send and save options for sending an MMS message.

Retrieval

Set Home network, Roaming, Filters, Read report, Delivery report and Viewer size options for receiving an MMS message.

Memory

View the memory status of your MMS

In Messaging > Settings > Recently used, check recently used contacts,

- Press Ocheck/Uncheck the desired contact
- Press Delete to delete the recently used contact from the list.

#### E-mail

If not included in your mobile phone contract, you will need to subscribe to an E-mail service in order to send and receive E-mails. In this case, all parameters are communicated to you by your operator.

This menu allows you to send E-mails to one or several recipients at a time, including with an attachment such as a JPEG picture. Once received, your messages can be forwarded and the attachments can be visualized with the appropriate software.

## Set up E-mail profiles

The *Email accounts* allows you to *Activate*, or *Edit* one of the available email profiles. You can also

create a new Email account. Consult the network operator for the account information. If necessary, consult your mail service provider for the mail server configuration.

- Go to Email > Email accounts. Press
   Options and select New account.
- Enter your account information as prompted.
  - When entering symbols like @ and \_, press \*.\*\*.
  - While selecting data account, press
     Edit, and then select GPRS data. Check that you have selected a GPRS Internet/
     E-mail connection account.
  - Consult your mail service provider for the mail server configuration.

#### Write E-mail

To write an Email, select Email > Write e-mail. Enter the address (To), a copy (Cc), a blind copy (Bcc), Subject and Attachment (up to 3 files) and level of priority. Press © Edit to edit the e-mail content. When you have finished writing your email, press © Done, and then select — Done. You can then select to Send, Send and save, Save to Drafts or Quit without saving.

#### Send and receive E-mail

The E-mail > Send and receive allows you to send E-mails from your phone to the Internet, and receive E-mails from the Internet to the mailbox you have preset on your phone.

#### To receive E-mail automatically

- Go to Email > Email accounts. Press ▲ or ▼ to select your desired account.
- 2. Press Options, and select Edit > Advance settings.

In Account settings > Check interval, press 
or 
to select your desired time span.
Your mail box will be checked automatically

## If authentication is required for outgoing mail

- Go to Email > Email accounts. Press ▲ or ▼ to select your desired account.
- Press Options, and select Edit > Advance settings > Outgoing server. Check that you have selected On (by default) in Authentication.

## Organize your E-mail

after each time span.

For your activated account, the Emails are sorted in the following folders:

Inbox: received E-mail

Outbox: unsuccessfully sent E-mail

Sent: sent E-mail

Drafts: Email saved as drafts

To receive E-mail automatically

- I. Go to your desired folder.
- Press Options > Sort to sort and list files as desired.
- 3. Press ▲, ▼, ◀ or ▶ to select.

#### To read and edit E-mail

- I. Select your desired E-mail. Press

  Options > View to read the E-mail.
- 2. While reading the current email, press Options to access the following options:

## For different folders, available options may vary.

| Reply            | Reply to the senders.                          |
|------------------|------------------------------------------------|
| Reply<br>without | Reply to the sender without the email history. |
| content          | ,                                              |

| Reply all | Reply to all senders. |
|-----------|-----------------------|
|-----------|-----------------------|

| leply all<br>vithout | Reply to all senders without the email history. |
|----------------------|-------------------------------------------------|
| ontent               | •                                               |

Forward Forward the downloaded E-mail to someone else.

Retrieve option

Retrieve the complete mail.

This option is available when you select Header only in Email accounts > Edit > Advance settings

Incoming server > Downloaded options (See Step 3 in see "Set up

Mark as Displays the current E-mail as unread

E-mail profiles" on page 29).

Mark as Displays the current E-mail as deleted deleted.

Delete Delete the current E-mail.

#### To clear mailboxes

You can quickly remove all of mails under a folder, like **Inbox**. **Outbox**. or **Sent**.

- I. Go to Email > Delete all folders.
- 2. Select a folder to be emptied.
- **3.** Press  $\bigcirc$  OK to empty the folder.

To delete marked Emails

The *Email* > *Delete all markings* allows you to remove all the mails marked as deleted.

## **Broadcast message**

Broadcast messages are public messages broadcast to a group of mobile users. The messages are broadcast on coded channels. Generally, one broadcast channel can transmit one type of message. Please contact your network operator for a list of channel numbers and their respective broadcast information.

# Define settings for broadcast messages

In Cell broadcast,

Receive Press ◀ or ▶ to turn the receive mode on or off.

Read Read messages when there are message received broadcast messages.

Languages Set language for the broadcast message to be received.

Channel Define the channel for broadcast settings messages

## 5 Contacts

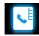

Contacts are stored in one of the two available phonebooks: SIM phonebook (located on your SIM card, by which the number of entries you can store depends on the card capacity) or the Smart Phonebook (located on your phone, which allows you to store up to 2000 names). New contacts will only be added to the phonebook you have selected.

## Adding or editing contacts

## Add a contact to Smart phonebook

For contacts on the Smart Phonebook, you can add detailed information, like home number and office number, and identifying features, like contact pictures and ringtones.

- Go to Contacts > Options > Advanced:
   In Choose contacts list > Default contact location, select Phone;
- 2. On the idle screen, enter the phone number you wish to save. Press Save:

  Name: Press Edit to go to the editing screen. To select input methods, press repeatedly; long press to turn T9 input on or off. Press Back to exit the input mode, if necessary. Press Done to finish editing.

Number: Enter the mobile number.
You can also edit your contact information in Contacts > Options > New contact.

- Add details as desired in other fields.
   When selecting a contact picture, ringtone, or caller group, press 

   or 
   to select your desired picture, sound or caller group (To use a photo as contact picture, (see "Add a contact to Smart phonebook" on page 33).
- 4. Press Done to save.

Contacts 33

#### Add a contact to SIM phonebook

- Go to Contacts > Options > Advanced >
   Choose contacts list > Default contact location.
   Select SIM.
- 2. Follow Step 2 under "Add a contact to Smart phonebook".
- 3. Press Done to save.

#### Edit a contact

- I. Go to Contacts.
- Select your desired contact (see "Searching for a contact").
- 3. Press Options > Edit contact to go to the editing options.

For contacts on SIM phonebook, only name and mobile number are editable.

## Searching for a contact

Go to Contacts > Options > Advanced >
 Choose contacts list > Default contact list.
 Select your desired phonebook.

- 2. Go to Contacts.
- To search for a contact, enter the contact name (up to 5 characters).

Press repeatedly to select an input method.

Names starting with the character are listed.

## Managing your contacts

You can copy or move your contact entries between the two phonebooks. Also, you can group your contacts as Family, Friends, Business and others as you like. For different groups, you can use different ringtones for identification, and send messages to a group.

#### Delete a contact

- I. Go to Contacts.
- Select a desired contact (see "Searching for a contact").
- 3. Press Options to select Delete contact.

34 Contacts

# Copy, move or delete multiple contact

- I. Go to Contacts.
- Press Options > Select multiple. Select
  Move to Phone/SIM, Copy to Phone/SIM or
  Delete, and then press OSelect.
- Select Select one by one or Select all to display a fully checked or unchecked contacts list.
- 4. Press Done to confirm.

## Copy or move all contacts

- I. Go to Contacts > Options > Advanced.
- Press ▲ or ▼ to select Move to phone/SIM or Copy to phone/SIM.
- **3.** Then press Select to confirm.

# Group your contacts on the Smart phonebook

I. Go to Contacts > Options > Group.

Select a group. You can rename the group, select a ringtone and a contact picture, and add contacts to Group.

## To add multiple contacts to smart phonebook,

Go to Contacts, press — Options > Select multiple > Add to group.

## Special numbers

This menu allows you to keep a list of useful numbers such as own numbers, voice mail and emergency numbers.

Go to Contacts > Options > Special numbers:

| Options | Description                  |
|---------|------------------------------|
| Му      | Go to Edit to edit or delete |
| numbers | the phone number.            |

Contacts 35

Service numbers

Go to © Edit to edit the service number.

This function need network support.

Voice mail

Go to © Edit: to edit voice mail number.

Emergency

Go to © Edit: to edit emergency

phone number.

numbers

36 Contacts

# 6 Tools

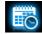

### Using your business organizer

You can add your new tasks to the phone. Such to-do tasks are marked in your calendar. You can always check your calendar and remind yourself as desired.

### Create your task list

 In Tools > Calendar, select a date in the calendar, and press — Options > New event to add a kind of task. **2.** To keep yourself reminded, do the following:

Subject Add a note about the task.

Press © Edit to edit the subject.
On the editing screeen, press — Options > Insert templates to use the preset note.

Location Enter the location of the task.

Start date/Start /End date /End Set start date&time and end date&time of the task.

Set reminder

Press A, v and ① to turn the alarm on, have it sound at event time, 5 minutes, 15minutes, 1 hour or 1 day before the specified time, or no reminder.

Set repetition Press \*, \* and ① to repeat the alarm at the specified time once, everyday, weekly, monthly or early.

Press Done to save the task.
 At the set time, the task note appears as a new event on the idle screen.

# Check your calendar

After creating your task lists, you can check your calendar in day, weekly, or monthly views. In Tools > Calendar, press — Options or View;

You can also create your task list in the calendar of different views. Press View > Add.

# Edit your task list

Select your desired task. Press view to view task; Press options to do the following:

Edit the selected task.

New Add a task.

Delete Delete the selected task.

Send Send the task as a message or Email, or via bluetooth

#### **Delete tasks**

You can quickly delete all tasks or delete tasks before I day or I week before current date and time.

In Tools > Calendar, press Options > Delete

# Using your memo

You can use this phone to record your text or sound memos.

#### Edit a text memo

You can save up to 5 text memos, and display them on the idle screen.

Press — Text/Graphic to select to enter a text memo or draw images.(see "Text Entry" on Page 16) While selecting Graphic, press — to change the color of painbrush. Press — Back to exit editing mode if necessary.

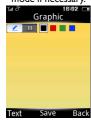

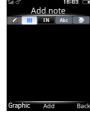

- To turn over a page, drag to lift its lower right corner.
- Press Save to finish editing. On the idle screen, you can see the text memo pages.

### To delete an existing page

 In Tools > Notes, select your desired page (if necessary, turn over a page by dragging to lift its lower right corner). Press Delete.

#### Record a sound memo

You can make your own recording, and share it with your friends via the MMS, E-mail, or Bluetooth. Also, you can use the recording as the ringtone of incoming calls or a contact.

### To make recording

- I. Go to Tools > Voice recorder.
- Press Options > New record to start recording.
- **3.** Press Stop to stop recording.
- **4.** Press **Yes** to save the recording.

A file name is generated.

#### Recorder settings

- I. Go to Tools > Voice recorder.
- 2. Press Options > Settings to enter the following:

Storage

Press ◀ or ▶ to select *Phone* or *Memory card*. When selecting memory card, please confirm there is a memory card inserted. (see "Inserting Micro-SD card (memory card)" on Page 14)

File format Press ◀ or ▶ to select file format.

Audio quality

Press ◀ or ▶ to select *High* or *Low*.

### To edit recording files

- Go to My files > Phone or Memory card > Audio.
- 2. Select the desired file.
- 3. Press Options to select the desired options.

#### To send an audio file

- Go to My files > Phone or Memory card > Audio.
- 2. Select the desired file.
- 3. Press Options > Send to send the audio file via the MMS, E-mail, or Bluetooth.

# To set your recording as a ringtone

- Go to My files > Phone or Memory card > Audio.
- 2. Select the desired file.
- Press Options > Use as > Incoming call ringtone.

The recording is added to your ringtone file list.

The ringtone of your incoming calls is changed to the recording. To change the ringtone, (see "Sounds" on Page 73). To use the ringtone for contacts, (see "Adding or editing contacts" on Page 33) or (see "Group your contacts on the Smart phonebook" on Page 35).

# Using your clock and timer

#### Alarm

You can set up to five alarms.

#### To set an alarm

- Check that your clock is correctly set (see "Set clock" on Page 13)
- 2. Go to Tools > Alarm.

The screen of alarm list appears.

**3.** Select an alarm, and press **Edit** to enter the alarm setting screen.

Time: Set the alarm time.

Repetition: Repeat the alarm on one or some of the weekdays or weekends. Press © Check/Uncheck to select your option. Press — Done to finish setting.

Alarm tone: Press Select to select a alarm tone.

Snooze type: Select Off, or an alarm interval: 5, 10, or 20 minutes. Or select Customized, and enter a interval by using the keypad, press Ook to finish setting.

- Press Done when you finish setting the alarm.
- To turn off the alarm, select an alarm, and then press ◀ or ▶ to select Off.

#### To use an alarm

On the set alarm time, your alarm sounds. Select Stop: The alarm stops. If you have selected repetition mode for the alarm (see "To set an alarm"), it will sound again at the set time.

Select Snooze: The alarm will sound again after the set Snooze interval. You can select Snooze ten times.

The alarm clock will ring even if your mobile phone is switched off, or the *Profiles* is set to *Silent*.

### Text reader

This menu allows you to view the text file (.txt file) saved in your phone or the memory card. To view a file through the text reader,

- Copy and save the file to My files > Phone or Memory card > Others > Ebook.
- 2. Go to Tools > Text reader.
- 3. Press Options > Global settings > Select
  memory to select Phone. Then press
  Done to confirm.

Existing files are listed.

4. To display a file correctly, select your

4. To display a file correctly, select your desired file, and press Options > Global settings > Encoding. Select the encoding suitable to your language.

# To search for information when viewing a file

You search for specific words, marked information, or different parts of the file. After opening the file, press — Options to select:

- Find: Find specific words in the file.
- Go to bookmark: Go to the marked information. To do so, add a bookmark where desired by pressing — Options > Add bookmark.

Jump to: Go to the beginning, middle, or end
of the file. To skip a certain percentage of the
file, select Input percentage and press \_\_\_\_ Edit
to enter your desired percentage number.

# Use your business assistant

#### **Blacklist**

Use the firewall to reject the incoming calls or messages from those included in the blacklist.

Activation: Turn the firewall mode on or off.

Blacklist: Edit a list of phone numbers. You can reject all the calls or messages from such numbers.

# To add a phone number from your phonebook

- Go to Tools > Blacklist > Blacklist, press
   Add to add a number to blacklist.
- 2. Select *Contacts*, and then select your desired contact.

 To change the type of firewall, select the desired contact in the blacklist, press — Options > Change type, press ▲ or ▼ to select the desired option.

# Back up your phonebook

You can back up all your contact information stored in phonebooks, and restore such information when necessary.

### To back up your phonebook

- Go to Tools > Information backup, and select Contacts > Backup to memory.
- Select your desired backup location, phone or memory card.
- 3. Select your desired folder where the backup file is to be stored.
  - To create a sub-folder, press New folder or Options > New folder.
- **4.** Press **O** Done, and name backup file. The backup starts.

### To restore the backup phonebook

- Go to Tools > Phonebook backup, and select Contacts > Restore from memory.
- Select the backup file(.udx file). Press
   Select. The contact information is restored to where it is.

#### **Others**

#### Calculator

Enter figures and operation symbols by using the the on-screen numeric keypad.

#### Countdown timer

This feature is very similar to the alarm clock, except that you will be alerted of the remaining time, and the phone will emit an alarm at the end of the count-down. The alarm tone is the same as your alarm clock.

The minimum time is I minute. The format of the time is hh:mm:ss, and the maximum time input is 23 hours 59 minutes 59 seconds.

You can edit the time timer and start the countdown by pressing  $\bigcirc$  *Start*. To stop countdown, press  $\bigcirc$  *Pause*, to reset, press  $\bigcirc$  *Reset*. You can exit the menu by pressing the  $\bigcirc$  *Back*.

The count-down timer will switch on automatically and emit an alarm at the end of the count-down even if your phone is in idle mode.

# Using the torch

On the back of the phone, a torch function is equipped. To turn on the torch,

 Select Tools > Torch to turn on the torch. To turn off the torch, press Off.

In *Tools > Torch*, if you do not turn off the torch and exit, the torch will turn off automatically after I minutes.

#### **Currency converter**

Convert between different currencies based on exchange rates.

- In Tools > Currency converter, enter your exchange rate in Rate. Tap on Done to confirm.
- In Rate, if necessary, press or to switch foreign versus local currency to local versus foreign currency.
- Enter the sum of money in Local. Tap on Done.

You will get the result in Foreign.

The result of the calculator is indicative only. The calculation accuracy is 10 decimal places. The result is then truncated after the 10th decimal digit for the next operation.

#### **Number location**

- In Tools > Number location, input phone number.
- 2. Press Search, you will get the number location.

Tools Tools

# 7 Browser

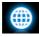

You can use this function to browse the Internet. Consult your network operator for the service subscription, data account information, and WAP settings.

### Managing your browser

In Browser > Settings,

Profiles: Define or select your Internet access settings.

Browser options: Define the time for an access attempt, or choose whether to show images on web pages.

Clear cache, Clear cookies: Clear the history and cookies of the browser.

### Accessing web sites

You can access a web site in different ways:

Home: Access the homepage. Save your favorite web site as the homepage.

Enter address: Enter a web site address.

Bookmarks: Access the web site saved as a bookmark. By storing a website as bookmark, you can save and quickly access your favorite websites, and forward them in your messages (see "MMS" on page 24).

History: Access a web site you visited before.

# Enabling/disabling push messages

WAP push messages are specially formatted SMS messages that contain a URL. With such a URL, you can connect to a web site address through the WAP browser of your phone.

To enable or disable the function, go to *Browser* > Settings > Service message settings.

Browser 45

#### **STK**

The availability of the features in this menu depends on whether or not your SIM card supports STK. If your SIM card supports STK function, the STK menu will be displayed on the screen.

46 Browser

# 8 Camera

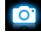

Your mobile phone features a digital camera that allows you to take pictures (up to 5.0 Mega pixels) and record short video clips.

#### Camera

# Take photos

- To enter the camera mode, on the idle screen, go to Menu > Camera. If necessary, press ▲ or ▼ to switch to camera mode.
- 2. To use the photo for different purposes, press to select settings:
  - To set the photo as contact picture, check that  $640 \times 480(VGA)$  is selected in *Image size* ((see"Set a photo as contact picture" on page 65)).

- To set the photo as full-screen wallpaper, check that 640 x 480(VGA) or larger is selected in Image size.
- 3. Press 

  to take a photo.

Press the side volume key to zoom in or out.

Press ◆ or ▶ to increase or decrease the brightness.

4. Press 🗖 to exit.

### To select photo settings

- Press to select settings.
- Press ◆ or ▶ to select Advanced > Image quality.
- To store photos on the phone or memory card, press to select Advanced > Storage.

#### To adjust settings to different scenes

- In Scene mode, select
  - Auto: Automatic adjustment to scenes
  - Portrait: Settings for portrait shooting
  - Landscape: Settings for landscape shooting
  - Night: Settings for shooting at night

- Sport: Settings for sports shooting. When the sport scene is selected, the auto focus range is set for panoramic shots automatically.
- Document: Settings for document shooting. When the document scene is selected, the auto focus range is set for close-up shots automatically.
- Anti-shake: Settings to detect vibration and keep steady shot.

### To use optimal settings

- In Capture mode, select
  - Best shot: for ideal exposure and clarity
- Select Face detection for ideal exposure and clarity of faces.

# To easily adjust focus on off-center subjects

- In Advanced > AF zone, select Multi-zone.
- 3 viewfinders appear when you gently press the side camera key to focus. Move the lens to adjust focus areas in relation to the central one.

# To shoot photos under insufficient brightness

- Use the flash. At the back of the phone, the built-in flash helps increase the brightness.
  - In Flash, select On.
- Select a higher ISO value. However, high ISO values may cause noises in your photo, harming the sharpness.

# - In ISO, tap to select a higher value.

# To shoot photos with desired frames

- In Capture mode, select
  - Add frame: to add a frame around to-becaptured subjects.

#### To take photos in a sequence

- I. In *Capture mode*, select *Continue shot*. appears on the screen.
- Press the side camera key gently to focus. A green square appears. Hold down the camera key until the auto focus is completed and all pictures captured.

Photos are captured continuously until you

release the press on  $\bigcirc$  key. All the photos are saved.

Or,

- I. In Capture mode, select Burst shot sel..
- **2.** Take photos as described in Step 3 under (Take photos).
  - 4 photos are captured at a time. Thumbnails appear on the screen.
- 3. Press ▲ or ▼ to select a photo:

  Press ⑤ to save the selected photo, and then press ፫ to delete the photo; press ⑥ to send the photo; press ⑤ to exit and continue taking photos.

#### To take a close-up shot

Adjust the auto focus range to shoot subjects within a short distance.

• In AF range, press ◀ or ▶ to select Macro.

#### To take a panoramic shot

Adjust the auto focus range to shoot subjects in panoramic view.

In AF range, press 

or 

to select Infinite.

#### To take photos for yourself

To take photos for yourself, you need time to point the lens to yourself after you select the view, and hold down the side camera key. To delay the shooting,

- In Self-timer, select a time span.
   The selected time span appears on screen when you return to the photographing mode.
- Take photos as described in Step 3 (see"Take photos" on page 47).
   Photographing will start after the set time span.
- Turn over the phone (front side to back) to point the lens to yourself.

# To take photos using different exposure values

At a time, 3 photos can be captured in different exposue values.

I. In Capture mode, select EV bracket sel..

- Take photos as described in Step 3 under (see"Take photos" on page 47).
   3 photos are captured at a time. Thumbnails
  - 3 photos are captured at a time. Thumbnails appears on the screen.
- 3. Press ▲ or ▼ to select a photo:

  Press ⑤ to save the selected photo, and then press ⑤ to delete the photo; press ⑥ to send the photo; press ⑤ to exit and continue taking photos.

### Advanced light settings

- To select how to highlight different areas in a photo, press ◀ or ▶ to select Advanced > AE meter.
- To avoid the impacts on photos caused by flickers from lighting sources, such as fluorescent lamps, press ◆ or ▶ to select Advanced > Anti-flicker. Select 50Hz if the AC power supply is 220V, and 60Hz if 110V.

#### Color settings

 To remove the effects on colors by surroundings, press 

 ◆ or ▶ to select White balance to select the scenes similar to yours.

- To sharpen or blur the borders between objects, press 

   or 

   to select Advanced > Sharpness.
- To make colors more or less pronounced, press 
   or 
   to select Advanced > Saturation.

#### Other settings

- Select image size and quality as needed.
  Lower image quality may decrease the photo
  clarity, but reduce the file size. Set your
  desired value in Image size and Advanced >
  Image quality.
- Display time on photos. press ◀ or ▶ to select Advanced > Time stamp.

Adjust the shutter sound in the time of shooting. press ◀ or ▶ to select Advanced > Shutter sound.

# View photos

All the pictures are saved to My files > Phone or Memory card > Pictures, depending on the storage location you selected. To view the pictures,

- I. In the camera mode, press to select View pictures. Select your desired photo.
- 2. To move to the previous or next photo,
  - Press any key (except 👨) to show the on-screen menu, if necessary. Press ◀ or ▶

To zoom in or out the photo, If the photo is taken in a size equal to or greater than  $640 \times 480 (VGA)$ ,

- ress any key (except 👨) to show the on-screen menu, if necessary. Tap on <a>®</a>, / <a> to zoom in or out the photo.
- After zooming in a photo, press A, ▼, ◄ or ▶ to slide the screen. You can browse the details on different portions of the photo. Press to set the portion

which you are browsing as wallpaper. **To rotate a photo,** 

- Press any key (except 🔊) to show the on-screen menu, press 🔘.

# To set a photo as wallpaper, - Press any key (except <a>□</a>) to show the

- on-screen menu, press .
- Press any key (except on-screen menu, press .

# To view photos one by one

- Go to My files > Phone or Memory card >
   Pictures. Select the photo you will start with.
   Press Options > Slide show.
- **2.** To select the playback settings, select Settings:

Type of play > Auto (Once): Play photos one by one once and automatically.

Type of play > Auto (Repeat): Play photos one by one repeatedly and automatically.

Type of play > Manual: Press ◆ or ▶ to move to previous or next photo.

Speed: Select long or short interval between photos.

Effect: Select the transition between two photos.

BGM: Select background music while slide show. Press ◆ or ▶ to select Off or Select from file, press or ▶ or Select music. Horizontal view > On: Show photos in horizontal view

Horizontal view > Off: Show photos in vertical view.

*Sound*: Select the sound of transition between two photos.

# Share and use photos

(see"My files" on page 63).

#### Video recorder

# Video recording

On the idle screen, go to *Menu > Camera*. If necessary, press ▲ or ▼ to switch to video mode.

- Press to start or stop video recording.
- Press 🗖 to exit.

# To select file settings

- Press \_\_\_\_ to set the file size, format, and image quality in *Video size*.
  - To send the video clip via the MMS, check that 176 x 144(QCIF) or 320 x 240(QVGA) is selected in Video size.

#### To zoom in or out

 Press the side volume key (if you have selected 176 x 144(QCIF) or 320 x 240(QVGA) in Video size).

# To keep adjusting focus during recording

Press to select Advanced > AF mode.
 Select Cont. focus.

# After a video clip is recorded

After a video clip is recorded, the recording is saved to My files > Phone or Memory card > Videos, depending on the storage location you select in Advanced > Storage.

In video mode, press > View video. Select your desired video clip.

- Press Options > Delete to delete the video clip.
- Press Options > Play to play the video clip.
- Press Options > Rename to rename for the video clip.
- Press Back to exit.

# **Select settings**

- Press to select settings. Press or to browse options. Press to select option.
   Press to return to the previous menu.
- To restore default settings, press > Advanced > Restore default.

#### To adjust settings to different scenes

- In Record mode, select
  - Auto: Automatic adjustment to scenes
  - Night: Settings for shooting at night

# To turn on/ off audio recording in the time of video recording

• In Advanced > Record audio, select On or Off.

# To take a close-up shot

Adjust the auto focus range to shoot subjects within a short distance.

In AF range, press 

or 

to select Macro.

#### To take a panoramic shot

Adjust the auto focus range to shoot subjects in panoramic view.

In AF range, press ◀ or ▶ to select Infinite.

# To select video size or quality

- Select the video size according to the screen resolution. For ideal playback on this phone, select 640 x 480(VGA) in Video size.
- To select video quality, press ◀ or ▶ to select Advanced > Video quality. You can reduce the file size by selecting a low video quality.

### To set time or size limit to video clips

In Recording limit, press 

or 

to select your option.

#### Color settings

(see"Color settings" on page 50).

#### To remove flickers during recording

 To avoid the impacts on photos caused by flickers from lighting sources, such as fluorescent lamps, press ◆ or ▶ to select Advanced > Anti-flicker. Select 50Hz if the AC power supply is 220V, and 60Hz if 110V.

# Play video clips

Your video recording is saved to My files >

Phone or Memory card > Videos. To play a video clip,

- In video mode, press > View video.
   Select your desired video clip.

### Share video clips

(see "Sharing your files" on page 64).

# 9 Entertainment

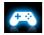

# Java game and application

Your mobile phone features a Java run-time environment, which allows you to run Java applications, such as games downloaded from the network

The first time you launch Java, a message appears to alert you that the installation and configuration of Java will take several moments.

# Install Java games and applications

You can download Java games and applications from the Internet to your phone via the WAP, or install them from PC via the supplied USB cable.

Consult your network operator for the services.

When installing games via a USB data cable, make sure that you save the .jar and .jad files in the same file folder under *My files* > *Others* on your phone or memory card. Select a file to be installed, and press *Install* to start the installation.

#### Run Java games and applications

Your phone is preloaded with some Java games and applications. Select your desired program, press Olaunch to start it.

To run some Java applications (untrusted third party software) on your phone, you may need to adjust the Java settings.

- In Entertainment > Java application, select the application to be launched.
- Press Options > Settings, and select your option as needed:

Network access: permission to network access

Auto invocation: permission to launch the

Entertainment 55

MIDlet automatically

Messaging: permission to send and receive messages

*Multimedia*: permission to photographing, or sound/video recording

Read user data: permission to read your data, like contacts and calendar entries

Write user data: permission to write your data

Local connectivity: permission to local connectivity, such as Bluetooth connectivity.

56 Entertainment

# 10 Media player

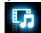

# Music player

Save MP3, WMA, WAV, AAC, AAC<sup>+</sup>, MIDI and AMR music files under the *Audio* folder on your phone and memory card. You can play the music on your phone.

# Creating your music library Edit music files on your PC

- Run Windows Media Player (or other music management program) on your PC.
- To add music files, click Media Library on the left menu, and then click Add on the top menu.
- On the left pane, select All Music.On the right pane, all the music files you added are displayed.

 Click Title, Artist, Album to edit them as desired.

Operations may vary according to music management software or Windows Media Player versions. Consult the help file of the software.

# Transfer music files from PC to your phone

- Use the supplied USB data cable to connect your phone with the PC. Select Mass storage on your phone.
- Copy the music files from the PC to the Audio folder on your memory card (see "Inserting Micro-SD card (memory card)" on Page 14).
- Remove your phone (a USB mass storage device) from the PC safely.
- On your phone, go to Media player > Music player > Settings > Refresh all lists.
   All the music files are transferred.

# Playing music

The music files are organized in two folders on the phone or memory card.

All songs: all the songs transferred to the music player.

Artists: songs sorted by artist.

### Play music files

randomly.

- If you have inserted a memory card on your phone, select your music source in Media player > Music player > Settings > Source: Phone or Memory card.
- Go to Media player > Music player > Settings, to select another playback settings.
   Shuffle > On: Play music files in the folder

Repeat: Select Repeat One to play current file repeatedly; selectRepeat All to play all the files in the folder repeatedly.

Music in background: Continue to play music after exiting the music player.

Select your desired song in the folder. You start playback from the song. On the playback screen, the file information and selected playback settings are displayed.

4. To select your plackback settings,

Press Options:

Add to playlist: Add current song to a selected playlist.

Delete: Delete current song.

Details: Show detail information of the song.

**5.** To return to the playback screen, press — Back.

If necessary, select Now playing on the Music player screen to go to the playback screen.

(i): Pause and resume playback.

 ◆ or ▶: Long press to select a section within a song.

Volume side keys: Adjust the volume.

Back: Return to the previous menu

Lock/unlock keypad: Long press .....

# To continue to play music after exitingthe music player,

Go to Media player > Music player > Settings > Music in background, and select Ask first or Always.

# To turn off the music player on the idle screen,

Press , and then press Yes.

When listening to music, adjust the volume to a moderate level. Continuous exposure to high volume may impair your hearing.

#### Create playlists

You can create playlist for songs that you wish to play at this time. Your last played songs are saved to *Playlists* > *Last played*.

- I. Select your desired song.
- Press Options > Add to playlist.
   Exiting playlists are displayed.
- **3.** Press OAdd to add the song to the selected playlist.

# Listen to music through a stereo Bluetooth headset

Check that the Bluetooth is powered on, and your stereo Bluetooth headset supports A2DP profile (Bluetooth stereo output).

For more information, please (see "Connecting to a Bluetooth device" on Page 67).

#### FM radio

## Tuning to a radio station

To tune to a radio station, always plug the supplied headset into your phone.

#### Auto tune

In Media player > FM radio, press

Options > Auto presets.

The radio frequency scanning starts automatically. Up to 20 available radio stations are saved to *Channel list*. The first preset radio station starts to play.

#### Manual tune

Go to Media player > FM radio, press — Options > Set frequency to enter your desired radio frequency.

Or,

On the radio playback screen, press ◆ or
 to search the previous or next available station saved in the channel list. Press
 ▲ or ▼ repeatedly for fine tuning.

# Editing the channel list

You can assign a preset to a certain location. When pressing the numeric key on the radio playback screen, you tune to the station immediately.

- In Media player > FM radio, press
   Options > Channel list to enter the channel list.
- 2. Press ▲ or ▼ to select a location for your preset.

3. Press — Options to edit the channel list:
Edit: Edit channel name and frequency.
Delete: Delete current channel.
Clear all: Delete all channels.

Or

- Tune to your desired station (see "Tuning to a radio station").
- On the radio playback screen, long press your desired numeric key. Current station is saved to the location (corresponding to the numeric key) in
- 3. To edit the channel name, press Options

  > Channel list to select a channel. Press
  Options > Edit to edit the channel name.

# Listening to a radio station

Channel list

- I. Go to Media player > FM radio.
  - The last played station starts to play.
- **2.** Tune to your desired station. To select a preset station,
  - Press a numeric key;

- Or, press options > Channel list to enter the channel list, select a preset station.
- 3. On the radio playback screen,
  Press to stop or resume radio playback.
  Volume side keys: adjust the volume.
  Press Volume side keys: adjust the volume.
  Press Volume settings > Radio in background: to exit the radio and continue playback.
  Press Volume > Settings > Loud speaker:
  Turn it on to listen to the radio through the speaker.
- 4. To return to the idle screen during playback, press 🔊 。

# To turn off the radio on the idle screen, • Press , and then press Yes.

# Record radio programs

You can record a radio program when listening to it.

- I. On the radio playback screen, go to 
   Options > Record.
- Press Record to start recording. Press Stop to stop recording.
   A file name is generated for the recording.

file.

Edit the file name as desired, if necessary.

Press 
 Save to save the file.
 You can find the recording file under My files
 Phone or Memory card > Audio.

### Scheduled recording

- I. On the radio playback screen, go to 
   Options > Scheduled recording.
- 2. Press Edit to select setting of scheduled recording.
  - Status: Press ◀ or ▶ to select On or Off.
  - Date/Start time/End time: set date, start time and end time of scheduled recording.
  - Repeat: set to start scheduled recording once or at some of the weekdays or

weekends. Press Ocheck/Uncheck, press Done to finish settings.

- Radio channel: Select preset channel or input frequency manually.
- Record settings: Set record format, audio quality and storage.
- 3. Press Done to finish settings of scheduled recording.

# RDS (dependent on the radio station service)

The feature RDS (Radio Data System) is a service that allows FM stations to send additional information along with the regular FM radio signal.

When you are listening to an RDS station, received text information appears on the screen, including station name, program type (for example, News, Sports, and Info), and frequency.

# To enable the RDS reception of your phone

In Media player > FM radio, press — Options > Settings > RDS, and select On.

# II My files

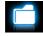

On the phone, all the files are stored under the folders of the phone memory or memory card.

### Finding your files

- I. Go to My files.
- Select Phone or Memory card, if you have installed a memory card on your phone. Select your desired file folder:

Pictures: for photos, like .jpg files and others Video: for video files, and others

Audio: for audio files, like sound recording, radio recording, music files, ringtones, and others

Others: for all other files, like Ebook (for files readable through Tools > Text reader), and files received via the Bluetooth.

If necessary, open a folder, and press
 — Options > Sort by to show files in the
 order of name, type, time or size.

To find your files on the phone, save the files under the *Pictures*, *Video*, *Audio* and *Others* folders on the phone or memory card.

# Managing your files

#### Create sub-folders

You can create sub-folders under the folders (like *Pictures*, *Video*, *Audio* and *Others*) or an existing sub-folder.

- Select a folder or sub-folder under which you wish to create a folder.
- 2. Press Options > New folder.
- 3. In the editing screen, enter a file name. Select your desired text entry methods (see "Text Entry" on page 16). Press \(\sum\_{\text{Back}}\) back to exit the input mode, if necessary, press

My files 63

Open to finish editing. A sub-folder is created.

# Manage your files

You can copy and move, delete, or rename your files.

- I. Select a file under a folder.
- Press Options to select your desired option: Rename, Copy, Move, Delete, Delete all files.
- **3.** To copy or move a file, select the desired folder, and press:
  - Open: Open a sub-folder under current folder/sub-folder, and move or copy the file to it.

Options > Done: Move or copy the file to current folder or sub-folder.

Options > New folder: Create a subfolder under current folder/sub-folder, and move or copy the file to it.

To copy, move, or delete multiple files,

- In a file folder, press Options > Select multiple, and select your desired option.
- Select Select all or Select one by one to display a fully checked or unchecked contact list.
- 3. Press O to check or uncheck your selection.
- 4. Press to cofirm.

# **Sharing your files**

You can share your files with others via the MMS, E-mail, or Bluetooth.

- I. Select the desired file, and press Options > Use.
- Select the option to send the file via the MMS, E-mail, or Bluetooth.
   If you send your files via the Bluetooth, check your Bluetooth connection first. (see "Bluetooth" on page 67)

64 My files

# Using photos

# Set a photo as wallpaper

- Select a photo under My files > Pictures.
   Image <u>size</u> equal to or smaller than 250KB.
- 2. Press Options > Use as > Wallpaper.

#### Set a photo as contact picture

You can use your photo as the contact picture of the contacts in your Smart Phonebook.

- Select a photo under My files > Photos or Images.
- Image size equal to or smaller than 20KB.

### Setting audio files as ringtone

Select an audio file, Press — Options > Use as > Incoming call ringtone.

You can set the audio file to ringtone (see "Sounds" on page 73), or associated sound of contacts (see "Add a contact to Smart phonebook" on page 33).

My files 65

# 12 Calls

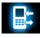

You are provided with the records about your incoming and outgoing calls.

Go to Calls to check your call history.

You can reply to such calls or add such contacts to your phone book. Go to All calls/Missed calls/Received calls/Dialed calls/Rejected calls, select the contact or phone number, and press Options to select your desired options.

66 Calls

# 13 Bluetooth

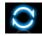

#### **About Bluetooth**

Your phone supports Bluetooth wireless technology, allowing connection to a compatible Bluetooth device within 10 meters. The Bluetooth connection can be subject to interference from obstructions such as walls or other electronic devices.

Before you can apply Bluetooth, make sure the other device supports Bluetooth function by contacting the device's manufacturer or its accompanied documentation.

# Connecting to a Bluetooth device

Consult the user documentation of the Bluetooth device to be connected. Prepare the Bluetooth device for pairing.

- Go to Bluetooth > Activation. Press to select On/Off, if necessary, to turn on the Bluetooth function.
- Select Find devices to start searching for available Bluetooth devices.
  - A list of available Bluetooth devices appears.
- **3.** Select the device you wish to connect.
- Enter your Bluetooth password (0000 by default) to start pairing.
   The pairing is made if your pairing request is accepted by the other device.

# Connect to a Bluetooth headset

- Follow Step 1 and 2 under "Connecting to a Bluetooth device".
- In Settings > Audio path, check that you have selected Forward to Bluetooth headset.
- Select Find devices to start searching for available Bluetooth devices.
  - A list of available Bluetooth devices appears.
- **4.** Select the device you wish to connect. Press Bond.

Bluetooth 67

Enter the password again for connection. The pairing is made if the password is correctly input.

You will find successfully connected device in *My devices*.

# To listen to music or audio files through a Bluetooth stereo headset

Consult the user documentation of the Bluetooth headset. Check that your Bluetooth headset supports A2DP profile (Bluetooth stereo output).

On your phone, check that the Bluetooth function is enabled (see "Connecting to a Bluetooth device" on page 67)

To listen to music through the Bluetooth stereo headset, go to *Media player* > *Music player*, and select and play your desired songs.

# To control music playback through a Bluetooth headset

Consult the user documentation of the Bluetooth headset. Check that your Bluetooth headset supports AVRCP profile (audio/video remote control).

# Connect to a device you connected previously

- On the device, check that the Bluetooth function is enabled.
- 2. Turn on the Bluetooth of your phone.

# Getting connected by a Bluetooth device

Go to Bluetooth > Settings:
 My name: Edit the name of your phone.
 Visibility: Turn it on to make your phone
 visible to other Bluetooth devices.

68 Bluetooth

The paring is made when you receive and accept the paring request (enter the password 0000 if necessary).

# **Editing your device list**

All the devices you have connected are saved to *My devices*. To edit the device list,

- I. Go to Bluetooth > My devices.
- 2. To rename or delete a device, press Options to select your options.

If you do not use the Bluetooth feature for some time, you should deactivate it in order to conserve battery power.

Bluetooth 69

# 14 Profiles

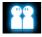

# Adjusting ring settings to different scenes

The profiles are defined for several scenes. They consist of the settings for ringtones, ring volume, answer mode, and others. With preset profiles, you can easily adjust incoming calls and messages as desired

# **Define your profiles**

This phone has provide you with several preset profiles. You can use the default settings or change them as desired.

The settings for Silence and Flight mode (on a plane) are unchangeable.

#### To change the settings:

- In Profiles, select the profile to be changed.
   Press Options > Personalise.
- Select your desired option and make changes as desired.
- Repeat Step 2 until you finish the settings. Press — Done.

# Apply a profile

- I. In *Profiles*, select the profile to be applied.
- **2.** Press O Select to activate the profile.

To activate or deactivate the *Silent* mode on idle screen (by default, vibration on or off for incoming calls or messages), long press on the idle screen.

If you select *Flight* mode, you disable the connection between your phone and your mobile phone network.

70 Profiles

# 15 Settings

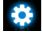

#### General

Language Select a language for your phone.

Fast keys Set a navigation key as a direct access to a menu (see "Functional

displays" on page 4).

Speed dial Call a contact by long pressing a

numeric key (see "Speed dial" on page 19).

Predictive see "Predictive dialing" on page 6

Memory status Check the memory occpancy of Contacts and Messages: on phone and SIM card, or on phone and memory card (if a memory card is

inserted on your phone).

Auto keypad lock Set an idle time span for the keypad to be locked automatically.

Auto bower *Power on*: Set time for the phone to be switched on automatically.

Power off: Set time for the phone to be switched off automatically.

Dashboard

Select functional displays to be shown on the idle screen (see "Functional displays" on page 4).

Pen calibration

Default factory settings

Restore your phone settings to

the default values.

see "Stylus" on page 5.

Settings 71

## Display

Wallpaper Select an image as the wall paper of your phone. You can select either a default wallpaper or one of your pictures stored in My files.

Themes Define the theme for your phone.

Backlight Select the brightness of backlight.

Backlight Select the duration of backlight.

Backlight Select whether the phone adjust backlight level automatically.

autoset backlight level automatically.

Greeting Select whether to show greetings

when your phone is turned on.

Show Select to trun On/Off.

profile name

duration

Show Select to trun On/Off.

operator name Font size Select font size.

### Time&Date

Set the clock of the phone (see "Set clock" on page 13 and see "Display local and international clocks" on page 14).

## Sounds

Select a ringtone for incoming Incoming Turn it on to answer an incoming call calls and messages. call by briefly pressing any key answer (except for  $\boxed{3}$ ). Tap to turn it ringtone On or Off. Ring type Select ring types. Call Divert incoming calls to your Adjust the volume of rings. Ring voice mailbox or to another forward volume phone number (regardless of Select whether the key sounds Key sound whether or not the number is in when pressed. your phonebook). Select and set alert mode to off/ Message Call Get informed of an incoming call alert Vibrate/Beep/Ringtone. when on phone waiting Select whether there is Tab (networkdependent, see "Answer accompaning vibration for each vibration a second call" on page 22). tap. Call Call time: Depending on your Shutter Select shutter sounds for your network, rounding-off for billing services sound camera. purposes, taxes and others, the actual time invoiced for calls and **Battery low** Select whether a warning tone is services by your service provider warning emitted when the battery level is low. may vary.

Call setting

Show my ID: Set how to show your number to the called party (network-dependent).

Call cost: network-dependent.

Call barring Set limits to your incoming and outgoing calls. Select *Change barring password* to change the call barring password. (network-dependent and requiring a call barring password provided by the network operator).

Auto redial

Keep redialing the call number that fails to go through.

Restrited dialing

Restrict your outgoing calls to certain numbers (PIN2 code required).

Call time

Get reminded after the call time span once or repeatedly.

IP prefix

(network -dependent, available only in China): Add the preset IP number to outgoing call numbers.

# **Security**

This menu allows you to use passwords to protect your SIM card, phone, and information stored on the phone. After the password protection is enabled, you are required to enter passwords each time you access the functions or turn on the phone.

PIN brotection

Set PIN or PIN2 password protection for your SIM card (The PIN or PIN2 are provided by the network operator).

Change PIN and Change PIN2

# Change your PIN and PIN2 passwords.

If you enter an incorrect PIN code three times in succession, the PIN code of your SIM card will be locked automatically and you will be prompted to enter the PUK code from your network operator. If you enter an incorrect PUK code ten times in succession, the SIM card will be locked permanently. When this happens, please contact your network operator or retailer.

# Privacy protection

Set password protection for the information stored on your phone.

Activation: Enter your password to turn the password protection on or off (1122 by default).

Protected application: Enter your password to select the information that accepts the password protection: Messaging, Contacts, Calls or/and Speed dials.

Change password: change your password as desired.

# Java settings

Java audio Set the volume level.

Java Turn the backlight On or Off. backlight

lava

Turn the vibration On or Off.

vibration lava

network

Select a Java network (service subscription-dependent).

Heap size Display allowed maximum size for

Java memory.

# **Network settings**

Select network

Select the network for your phone (service subscription-dependent).

Automatic is recommended.

Select mode Select network mode.

Preferred networks

Select your preferred network.

GPRS Select how to search the network.

Data Select GSM data or GPRS.

account

You can select a network other than your home network only if it has a valid roaming agreement with your home network. If you change the network, some problems may arise during the operation of your phone.

# Icons & symbols

In idle mode, several symbols can be displayed simultaneously on the main screen. When pressing some of the status icons, the corresponding menu will be displayed on the screen.

If the network symbol isn't displayed, the network is currently not available. You may be in a bad reception area, moving to a different location may help.

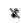

Silent - Your phone will not ring when receiving a call.

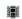

Vibration only - Your phone will vibrate when there is an incoming call.

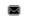

SMS - You have received a new SMS message.

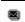

MMS - You have received a new multimedia message.

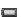

Battery - The bars indicate the battery level

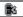

Missed call - You have a missed call.

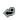

Call divert - All your incoming voice calls are being forwarded to a number.

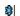

Bluetooth - Bluetooth feature is activated

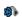

Bluetooth headset - The Bluetooth

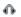

Headset - The headset is plugged into the phone.

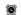

Alarm - The alarm clock has been activated.

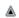

Roaming - Displayed when your phone is registered to a network other than your own (especially when you're abroad).

Icons & symbols 77

Home zone - A zone designated by your network operator. Subscription dependent, contact your service provider for details.

GSM network: your phone is connected to a GSM network.

Reception quality: the more bars are shown the better the reception is.

Tap on the icon to switch between the flight mode and normal mode.

Wap message - You have received a Wap push message in the message inhox

GPRS attach - Your phone is connected to the GPRS network.

Memory card - Indicates the memory card is in use. You can access your memory card through the My files menu.

Keypad lock - The keypad has been locked.

78 Icons & symbols

# **Precautions**

#### Radio Waves

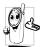

Your cellular mobile phone is a low power radio transmitter and receiver. When it is operating, it sends and receives radio waves. The radio waves carry your voice or data

signal to a base station that is connected to the telephone network. The network controls the power at which the phone transmits.

- Your phone transmits/receives radio waves in the GSM frequency (900 / 1800 / 1900 MHz).
- The GSM network controls transmission power (0.01 to 2 watts).
- Your phone complies with all relevant safety standards.
- The CE mark on your phone shows compliancy with European electromagnetic

compatibility (Ref. 89/336/EEC) and low voltage directives (Ref. 73/23/EEC).

Your cellular mobile phone is your responsibility. To avoid damage to yourself, to others or to the phone itself, read and follow all the safety instructions and make them known to anyone borrowing your phone. Furthermore to prevent unauthorised use of your phone:

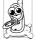

Keep your phone in a safe place and keep it out of small children's reach.

Avoid writing down your PIN code. Try to remember it instead.

Switch off the phone and remove the battery if you are going to leave it unused for a long time. Change your PIN code after purchasing the phone and to activate call restriction options.

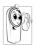

The design of your phone complies with all applicable laws and regulations. However your phone may cause interference with other electronic devices. Consequently you should

follow all local recommendations and regulations when using your cellular phone both at home and when away. Regulations on the use of cellular phones in vehicles and aircraft are particularly stringent.

Public concern has been focused for some time on the possible health risks for users of cellular phones. The current research on radio wave technology, including the GSM technology, has been reviewed and safety standards have been drawn up to ensure protection from exposure to radio wave energy. Your cellular telephone complies with all applicable safety standards and the Radio Equipment and Telecommunications Terminal Equipment Directive 1999/5/EC.

## Always switch off your phone...

Inadequately protected or sensitive electronic equipment may be affected by radio energy. This interference can lead to accidents.

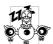

Before boarding an aircraft and/ or when packing the phone in your luggage: the use of mobile phones in an aircraft may be dangerous for

the operation of the aircraft, disrupt the mobile phones network and may be illegal.

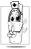

In hospitals, clinics, other health care centres and anywhere else where you may be in the close vicinity of medical equipment.

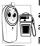

In areas with a potentially **explosive atmosphere** (e.g. petrol stations and also areas where the air contains dust particles, such as metal powders).

In a vehicle transporting flammable products (even if the vehicle is parked) or a vehicle powered by liquefied petroleum gas (LPG), check first that the vehicle complies with the applicable safety rules.

In areas where you are requested to turn off radio transmitting devices, such as quarries or other areas where blasting operations are in progress.

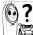

Check with the vehicle manufacturer that **electronic equipment** used in your vehicle will not be affected by radio energy.

### **Pacemakers**

If you have a pacemaker:

- Always keep the phone more than 15 cm from your pacemaker when the phone is switched on, in order to avoid potential interference.
- Do not carry the phone in a breastpocket.
- Use the ear opposite to the pacemaker to minimise the potential interference.
- Switch off your phone if you suspect that interference is taking place.

## Hearing aids

If you are a user of a **hearing aid**, consult your physician and hearing aid manufacturer to learn whether your particular device is susceptible to cellular phone interference.

## Improved performance

In order to improve the performance of your phone, reduce radio energy emission, reduce battery consumption and ensure safe operation adhere to the following guidelines:

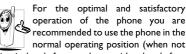

using in hands-free mode or with a hands-free accessory).

 Do not expose your phone to extreme temperatures.

- Treat the phone with care. Any misuse will void the International Guarantee.
- Do not immerse the phone in any liquid; if your phone is damp, switch it off, remove the battery and let them dry for 24hrs before using them again.
- To clean the phone, wipe it with a soft cloth.
- Placing and receiving calls consumes the same amount of battery energy. However, the mobile consumes less energy in idle screen when kept in the same place. When in idle screen and while you are moving, your phone consumes energy to transmit updated location information to the network. Setting the backlight for a shorter period of time as well as avoiding unnecessary navigating in the menus will also help to save the battery's energy for longer phoning and stand-by performances.

# **Battery information**

- Your phone is powered by a rechargeable battery.
- · Use specified charger only.
- · Do not incinerate.
- Do not deform or open the battery.
- Do not allow metal objects (such as keys in your pocket) to short circuit the battery contacts.
- Avoid exposure to excessive heat (>60° C or 140° F), moisture or caustic environments.

You should only use Philips Authentic Accessories, as the use of any other accessories may damage your phone and may be dangerous, and will make

all guarantees for your Philips phone null and void. The use of an incorrect type of battery may also cause an explosion.

Make sure damaged parts are replaced immediately by a qualified technician and that they

are replaced with genuine Philips replacement parts.

### Your mobile phone and your car

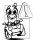

Studies have shown that speaking on the telephone while driving lowers your concentration, which can be dangerous. Adhere to the following

# guidelines:

- Give your full attention to driving. Pull off the road and park before using the phone.
- Respect the local regulations in countries where you drive and use your GSM phone.
- If you want to use your phone in a vehicle, install the hands-free car kit which is designed for that purpose.
- Ensure that your phone and car kit do not block any air bags or other security devices fitted in your car.
- The use of an alarm system to operate a vehicle's light or horn to indicate incoming

phone calls is prohibited on public roads in some countries. Check local regulations.

### **EN 60950 Norm**

In hot weather or after prolonged exposure to the sun (e.g., behind a window or a windscreen), the temperature of your phone's casing might increase, especially when featuring a metallic finish. Be very careful in this case when picking up your phone and also avoid using it with an ambient temperature over 40° C.

For your phone, the socket-outlet shall be installed near the phone and shall be accessible.

#### **Environmental care**

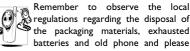

promote their recycling.

Philips has marked the battery and packaging with standard symbols designed to promote the recycling and appropriate disposal of your eventual waste.

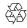

The labelled packaging material is recyclable.

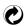

A financial contribution has been made to the associated national packaging recovery and recycling system.

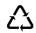

The plastic material is recyclable (also identifies the type of plastic).

# WEEE Marking in the DFU: "Information to the Consumer"

# Disposal of your old product

Your product is designed and manufactured with high quality materials and components, which can be recycled and reused.

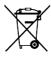

When this crossed-out wheeled bin symbol is attached to a product it means the product is covered by the European Directive 2002/96/

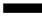

Please inform yourself about the local separate collection system for electrical and electronic products.

Please act according to your local rules and do not dispose of your old products with your normal household waste. The correct disposal of your old product will help prevent potential negative consequences for the environment and human health.

# Tips

# How to prolong the battery life of your phone

To have your mobile phone function properly, sufficient battery power is important. For the power-saving purpose, do the following, if applicable:

- Turn off the Bluetooth function of your phone.
- 2. Set the backlight level of your phone to a low value. Or, turn on the light sensor.
- Set the backlight duration of your phone to a low value.
- Turn on the auto keypad lock. When the keypad is locked, your phone goes to the power-saving mode.
- Turn off the key sounds, tap vibration, or vibration alerts.

- Establish GPRS connection when needed. Otherwise, your phone will keep searching for GPRS connection, and drain your battery power.
- Turn off your phone if there is no coverage. Otherwise, the phone will keep searching for network, and drain your battery power.

# Troubleshooting

# The phone does not switch on

Remove/reinstall the battery. Then charge the phone until the battery icon stops scrolling. Unplug the charger and try to switch the mobile on.

# The display shows **BLOCKED** when you switch on the phone

Somebody tried to use your phone but didn't know the PIN code nor the unblocking code (PUK). Contact your service provider.

## The display shows IMSI failure

This problem is related to your subscription. Contact your operator.

# Your phone doesn't return to idle screen

Long press the hang-up key or switch off the phone, check that the SIM card and the battery are installed correctly and switch it on again.

# The network symbol is not displayed

The network connection is lost. Either you are in a radio shadow (in a tunnel or between tall buildings) or you are outside the network coverage area. Try from another place, try to reconnect to the network (especially when abroad), check that the antenna is in place if your mobile has an external antenna, or contact your network operator for assistance/information.

# The display doesn't respond (or the display responds slowly) to key presses

The display responds more slowly at very low temperatures. This is normal and does not affect

the operation of the phone. Take the phone to a warmer place and try again. In other cases please contact your phone supplier.

## Your battery seems to over heat

You might be using a charger that was not intended for use with your phone. Make sure you always use the Philips authentic accessory shipped with your phone.

# Your phone doesn't display the phone numbers of incoming calls

This feature is network and subscription dependent. If the network doesn't send the caller's number, the phone will display *Call I* or *Withheld* instead. Contact your operator for detailed information on this subject.

### You can't send text messages

Some networks don't allow message exchanges with other networks. First check that you have entered the number of your SMS centre, or

contact your operator for detailed information on this subject.

# You can't receive and/or store JPEG pictures

A picture may not be accepted by your mobile phone if it is too large, if its name is too long, or if it doesn't have the correct file format.

# You feel that you have missed some calls

Check your call divert options.

# When charging, the battery icon shows no bar and the outline is flashing

Only charge the battery in an environment where the temperature does not go below  $0^{\circ}$ C (32°F) or above  $50^{\circ}$ C (113°F).

In other cases please contact your phone supplier.

# The display shows SIM failure

Check that the SIM card has been inserted correctly. If the problem persists, your SIM card may be damaged. Contact your operator.

# When attempting to use a feature in the menu, the display shows NOT ALLOWED

Some features are network dependent. They are only available, therefore, if the network or your subscription supports them. Contact your operator for detailed information on this subject.

# The display shows INSERT YOUR SIM CARD

Check that the SIM card has been inserted correctly. If the problem persists, your SIM card may be damaged. Contact your operator.

# The autonomy of your phone seems lower than indicated on the user guide

The autonomy is linked to your settings (e.g., ringer volume, backlight duration) and the features you use. To increase the autonomy, and whenever possible, you must deactivate features you do not use.

# Your phone doesn't work well in your car

A car contains many metallic parts that absorb electromagnetic waves which can affect the phone's performance. A car kit is available to provide you with an external antenna and enables you to make and receive phone calls without handling the handset.

Check with the local authorities whether or not you are allowed to use the phone while driving.

# Your phone is not charging

If the battery is completely flat, it might take several minutes of pre-charge (up to 5 minutes in some cases) before the charging icon is displayed on the screen.

# The picture captured with the phone camera is not clear

Make sure that the camera lens on both sides is clean.

# Philips Authentic Accessories

Some accessories, such as a standard battery, headset, USB cable and a charger, are included as standard accessories in your mobile phone package. Additional accessories may also be provided or sold separately. Package contents may therefore vary.

To maximize the performance of your Philips mobile phone and not to void the warranty, always purchase Philips Authentic Accessories that are specially designed for use with your phone. Philips Consumer Electronics cannot be held liable for any damages due to use with non authorised accessories.

# Charger

Charges your battery in any AC outlet. Small enough to carry in a briefcase/handbag.

#### Headset

Your phone will activate the headset profile automatically when you plug in the headset.

When using the supplied one-key headset, press the key to answer a call, and long press the key to end the call.

### **USB** cable

When connected to a computer through the USB cable (compatible with most computers), your phone can work as

Charger

Charges the battery on the phone.

Mass Storage Allows the data transfer between PC and the phone, or the micro-SD card inserted into the phone;

Allows the data management on the phone, or micro-SD card through your PC. Webcam

Acts as a web camera on your PC.

COM port

Allows you to back up phone data, like phonebooks, on a computer or recover the data from the computer.

To do so, install the supplied Data communication software (MobilePhoneTools) on your computer (see "Data communication software" as below).

When the transfer is finished, please make sure that you safely remove your device based on the instruction of your computer.

#### Data communication software

Data communication software (MobilePhoneTools) offers instant sychronization between your phone and your

computer. You can use the software for the data synchronization between your phone and PC, like phonebook, calendar, SMS messages, and audio/video/picture files. With the software and GPRS service, you can also connect your PC to the Internet through your phone.

# Install MobilePhoneTools on your PC

- Insert the supplied Data communication software into the CD drive.
- 2. Run the autorun.exe program.
- **3.** Make selections as prompted, and installation starts automatically.

# Connecting your Phone to the PC

 Connect your phone to the PC using the supplied USB cable or through the Bluetooth.

When using the USB cable for connection, select *COM port* on your phone.

The first time you connect your phone to

- the PC, wait till the USB driver of your phone is successfully installed.
- On your PC, double click the MobilePhoneTools icon.
   On the bottom left of the menu, "Phillips X603 is connected" is displayed.

# Trademark Declaration

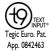

T9<sup>®</sup> is a registered trademark of Nuance Communications, Inc.

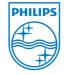

PHILIPS and PHILIPS' Shield **Emblem** registered trademarks Koninklijke **Philips** Electronics N.V. manufactured by Shenzhen Sang Féi Consumer Communications Co., Ltd. under license from Koninkliike Philips Electronics N.V.

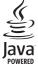

JAVA is a trademark of Sun Microsystems, Inc.

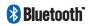

Bluetooth™ is a trademark owned by telefonaktiebolaget L M Ericsson, Sweden and licensed to Philips.

# Specific Absorption Rate Information

Your mobile phone is a radio transmitter and receiver. It is designed and manufactured not to exceed the limits for exposure to radio frequency (GB21288-2007) energy defined by the national standards. These guidelines were developed by the independent scientific organization and forecast a substantial safety margin for assuring the protection of all persons, regardless of age and health.

The exposure recommendations for mobile phones use a measurement unit known as the Specific Absorption Rate (SAR). The SAR limit recommended for the mobile phones used by the general public is **2.0W/kg averaged over ten grams of tissue**.

Tests for SAR have been conducted using recommended operating positions with the mobile phone transmitting at its highest certified power level in all tested frequency bands. Although the SAR is determined at the highest certified power level, the actual SAR levels of the mobile phone while operating are generally below the maximum SAR value. This is because the phone is designed to operate at multiple power levels so as to use only the power required to reach the network. In general, the closer you are to a base station antenna, the lower the power output.

While there may be differences between the SAR levels of various phones and at various positions, they all meet the protection standards for exposure to radio waves.

The highest SAR value for this Xenium X603 model phone when tested for compliance against the standard was 0.299 W/kg for national standards (GB21288-2007) recommendation.

For limiting the radio waves exposure, it is recommended to reduce the mobile phone call duration or to use a headset. The purpose of those precautions is to take the mobile phone away from the head and the body.

# Limited Warranty

I. What Does This Limited Warranty Cover?

Philips warrants to the original retail purchaser ("Consumer" or "You") that this Philips cellular product and all accessories originally provided by Philips in the sales package ("Product") are free from defects in materials, design and workmanship under normal use in accordance with the operating instructions and pursuant to the following terms and conditions. This limited warranty extends only to the Consumer for Products purchased and used in the original country of purchase. The limited warranty is valid only in Philips' intended country of sales of the product.

How Long is The Limited Warranty Period?
 The limited warranty period for the Product extends for ONE (I) YEAR from the date of purchase of the Product,

documented by valid proof of purchase. The limited warranty for original Philips rechargeable battery extends for six (6) months from the date of purchase.

 What Will Philips Do if The Product is Not Free From Material Defects in Materials and Workmanship During The Limited Warranty Period?

During the limited warranty period, Philips or its authorized service representative will, at its option either repair or replace, without charge for parts or labour, a materially defective Product with new or refurbished parts or Product and return such repaired or replaced Product to the Consumer in working condition. Philips will retain defective parts, modules or equipment.

Repaired or replaced Product will be covered by this limited warranty for the balance of the original limited warranty period or ninety (90) days from the date of repair or replacement whichever is longer.

- Repair or replacement of Product, at Philips' option is your exclusive remedy.
- 4. What is Not Covered By This Limited Warranty?

This limited warranty does not cover:

- a) Product that has been subjected to misuse, accident, shipping or other physical damage, improper installation, abnormal operation handling, neglect, inundation, fire, water or other liquid intrusion: or
- Product that has been damaged due to repair, alteration, or modification by anyone not authorized by Philips; or
- Product that has reception or operation problems caused by signal conditions, network reliability or cable or antenna systems; or
- d) Product defects or problems caused by uses with non-Philips products or accessories; or

- e) Product which warranty/quality stickers, product serial number or electronic serial number has been removed, altered or rendered illegible; or
- f) Product purchased, used, serviced, or shipped for repair from outside the original country of purchase, or used for commercial or institutional purposes (including but not limited to Products used for rental purposes); or
- Product returned without valid proof of purchase or which proof of purchase has been altered or is illegible.
- Normal wear and tear or Force Majeure.
- 5. How Do You Get Warranty Service?
  - a) Return the Product to an authorized service center of Philips. You may contact the local Philips office for the location of the nearest authorized service center.

- b) The SIM card must be removed from the Product before it is given to Philips. Philips assumes no liability for damaged or loss of the SIM card or the data contained therein.
- c) If the Product failure is not covered by this limited warranty, or this limited warranty is inapplicable, void or invalid due to any terms and conditions stated herein, the Consumer will be charged for the cost of repair or replacement of the Product and all other related cost incurred in repairing or replacing the Product.
- d) IMPORTANT you are required to return the Product together with a valid proof of purchase which must identify the point of purchase, date of purchase, Product model and Product serial number clearly.
- Other Limitation: This Warranty is The Entire Agreement.

**FXCFPT** FOR. THE **FXPRFSS** WARRANTIES SET FORTH ABOVE AND THOSE IMPLIED BY LAW AND WHICH CANNOT BE EXCLUDED OR MODIFIED BY AGREEMENT, PHILIPS PROVIDES NO OTHER WARRANTY WHFTHFR EXPRESS OR IMPLIED (WHETHER BY STATUTE, UNDER THE OPERATION OF LAW OR OTHERWISE) AND SPECIALLY DISCLAIMS ANY WARRANTY SATISFACTORY **OUALITY** MERCHANTABILITY OR FITNESS FOR A PARTICULAR PURPOSE.

PHILIPS' TOTAL LIABILITY FOR DAMAGES RELATING TO OR ARISING OUT OF THE PURCHASE OR USE OF THE PRODUCT, REGARDLESS OF THE TYPE OR CAUSE OF SUCH DAMAGE OR THE FORM OR CHARACTERISATION OF THE CLAIM ASSERTED (E.G. CONTRACT OR TOPIT), SHALL NOT EXCEED THE ORIGINAL PURCHASE PRICE PAID FOR THE PRODUCT.

HOWEVER IN NO EVENT SHALL PHILIPS BE LIABLE FOR ANY PUNITIVE. SPECIAL, INCIDENTAL, INDIRECT OR CONSEQUENTIAL DAMAGES (INCLUDING BUT NOT LIMITED TO THE LOSS OF USE. LOSS INCONVENIENCE. COMMERIAL LOSS. LOST PROFITS. LOST BUSINESS COST OPPORTUNITIES. SUBSTITUTION OF GOODS OR SERVICES, INVESTMENTS, DAMAGE TO GOODWILL OR REPUTATION. LOSS OF DATA AND CLAIMS BY THIRD PARTIES) RESULTING FROM PURCHASE OR USE OF THE PRODUCT, TO THE FULLEST EXTENT ALLOWED BY LAW. WHETHER OR NOT PHILIPS HAS BEEN ADVISED OF THE POSSIBILTY OF SUCH DAMAGES. THESE LIMITATIONS SHALL APPI Y NOTWITHSTANDING FAILURE OF THE ESSENTIAL PURPOSE OF ANY LIMITED REMEDY.

This limited warranty represents the complete and exclusive agreement between the Consumer and Philips with respect to this cellular Product and it supercedes all prior agreements between the parties, oral or written, and all other communications between the parties relating to the subject matter of this limited warranty. No carrier, retailer, agent, dealer, employee, thereof, or employee of Philips is authorized to make modifications to this limited warranty and you should not rely on any such representation.

This limited warranty does not affect the Consumer's statutory rights under applicable national laws in force.

# Declaration of Conformity

We,

Shenzhen Sang Fei Consumer Communications Co., Ltd. II Science and Technology Road, Shenzhen Hi-tech Industrial Park, Nanshan District, Shenzhen 518057 PRC

Declare under our sole responsibility that the product

DSA-5W-05 FEU 050065 (AC/DC adaptor for Philips X603)

Is in compliance with the safety requirement of Hong Kong Electrical products (Safety) Regulation of the Electricity Ordiance (Cap.406) and the Battery AB1530BWM complied with the following standards:

EN 55022: 2006+A1:2007 EN 55024: 1998+A1:2001+A2:2003 EN 61000-3-2:2006 EN 61000-3-3:1995+A1:2001+A2:2005

EN 60950-1:2006

Following the provision of the 2004/108/

EC. 2006/95/EC directive

November 24, 2009

The

Connie Shen